## **COME CREARE GRUPPI IN AULE VIRTUALI**

## **A cosa potrebbe servirci:**

- **a creare gruppi di lavoro come si è soliti fare in classe, a cui affidare lo stesso compito, ma mettendo in contatto solo i pochi componenti che dovranno produrre un elaborato tramite la collaborazione di ciascuno;**
- **a includere chi ha bisogno di essere supportato da un compagno (tutor) o dall'insegnante attraverso l'affidamento di compiti semplificati.**
- **A gestire meglio il lavoro in aula virtuale…**

**I gruppi possono essere creati in qualsiasi aula che sia stata precedentemente aperta. In questo caso si è deciso di crearne uno nell'aula della classe dove sono presenti tutti i docenti e tutti gli alunni.**

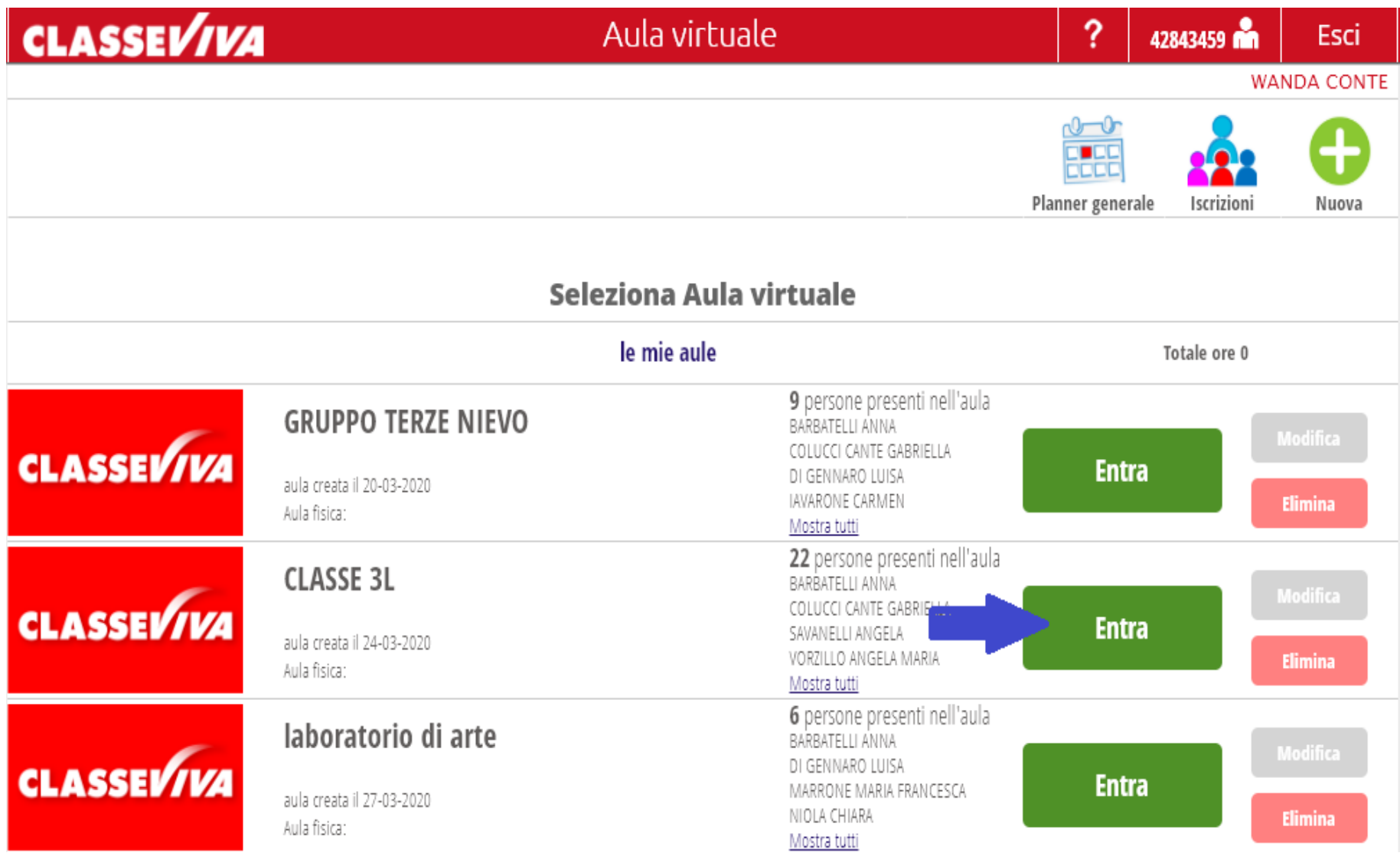

## **Aperta la classe, si clicca in alto sull'icona "Gruppi".**

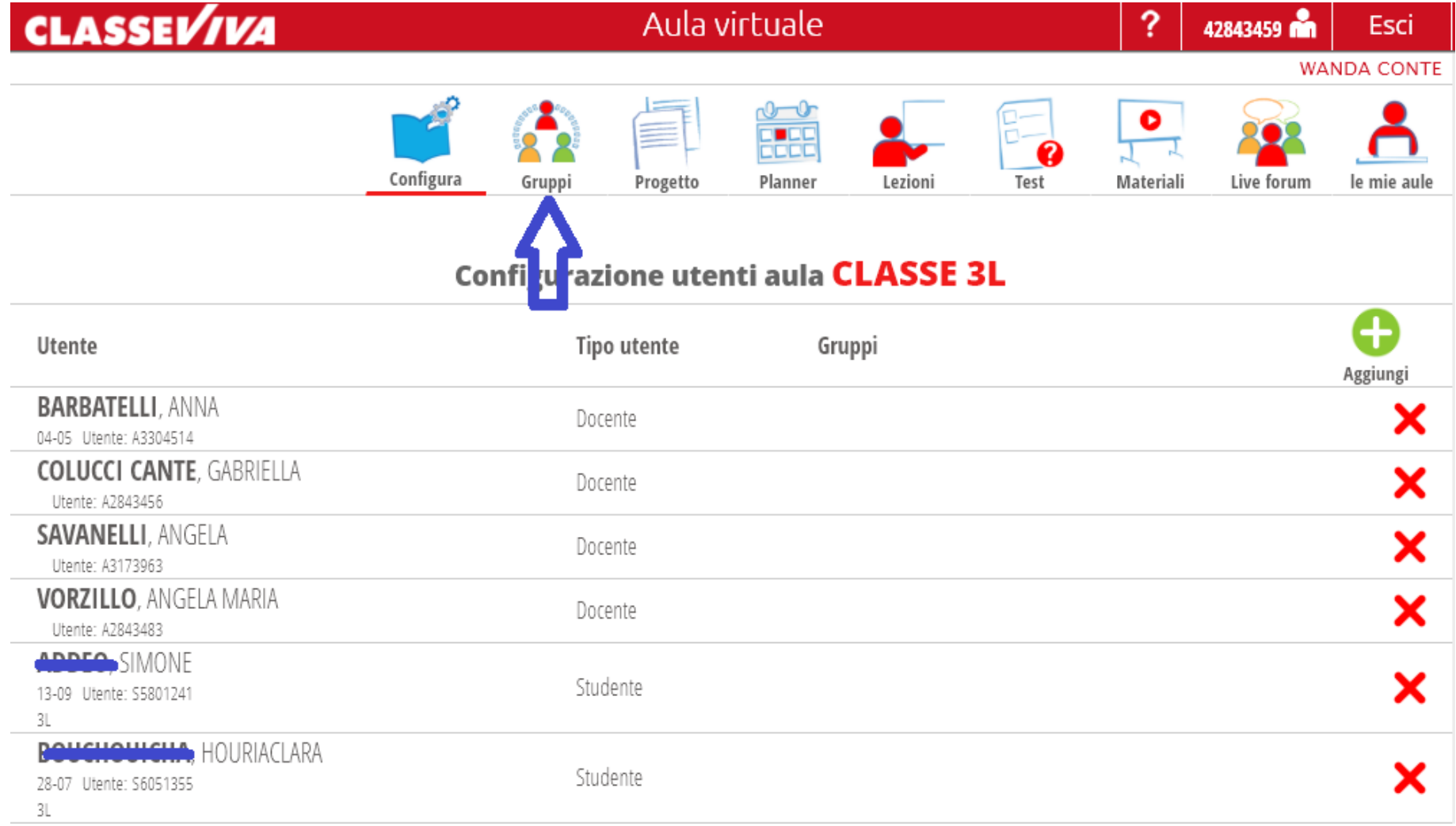

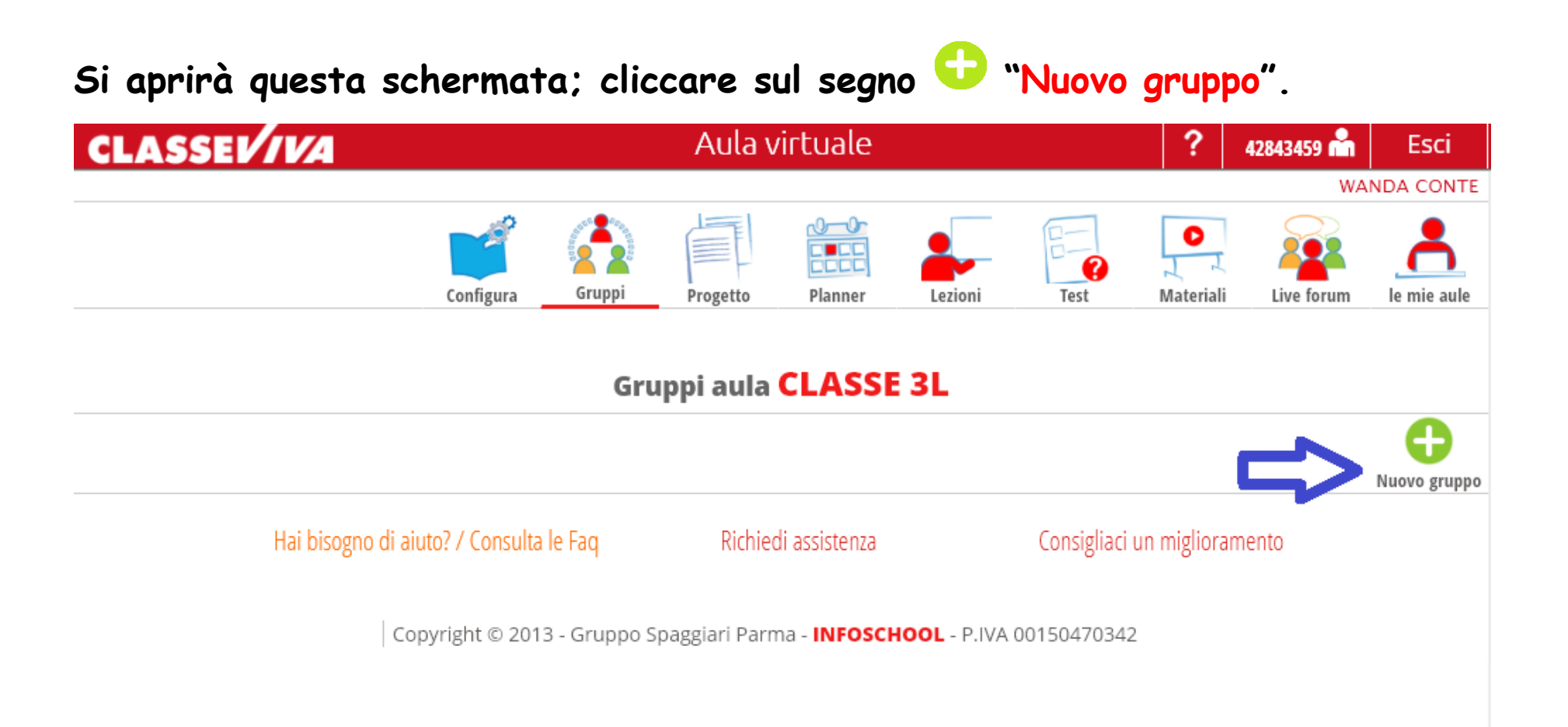

**Nella schermata successiva viene chiesto di dare un nome al gruppo e di abbinargli un colore (facoltativo) e infine si conferma.**

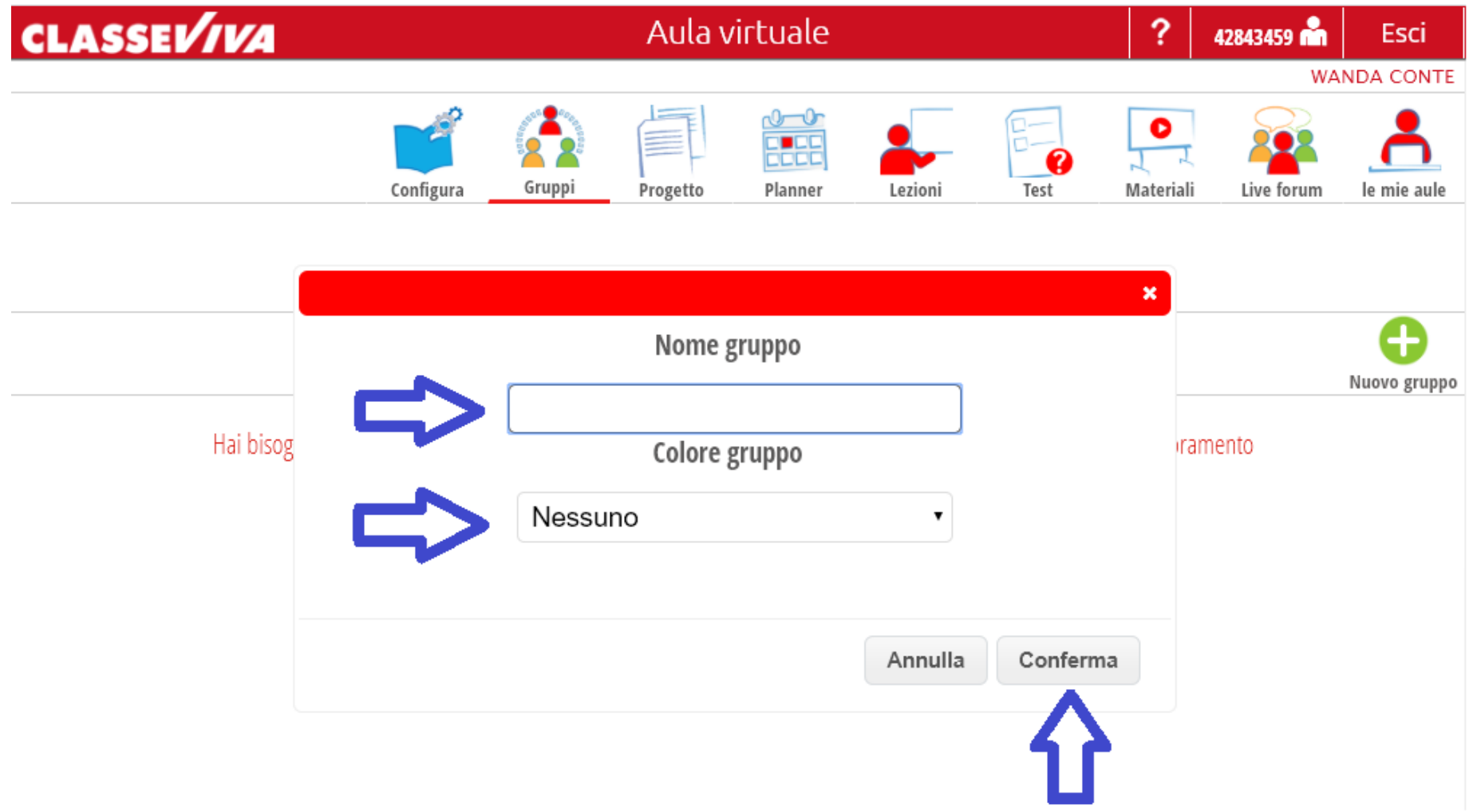

**Ecco creato il gruppo a cui è stato dato il nome "MARMOTTE" e il colore arancione come si nota dal bordo sinistro della schermata. Ora occorre inserire coloro che andranno ad operare in questo gruppo, cliccando su "aggiungi persone".**

![](_page_5_Picture_1.jpeg)

**Si aprirà una schermata su cui sono inseriti tutti i componenti della classe (docenti e alunni). E da qui si aggiungono le persone, cliccando il segno accanto al loro nome.**

![](_page_6_Picture_14.jpeg)

**Una volta scelti i componenti, si possono affidare loro dei ruoli (facoltativo), cliccando sotto ad ogni nome.**

![](_page_7_Figure_1.jpeg)

**Se si sceglie di dare un ruolo ai partecipanti, si aprirà questa finestra in cui si inserirà il ruolo e si confermerà. In questo caso alla docente è stato affidato il ruolo di "osservatrice".**

![](_page_8_Picture_18.jpeg)

**Ora a questo gruppo va affidato un compito, un'attività da svolgere, delle istruzioni o quant'altro si voglia far fare loro. Per fare ciò, si entra nel "forum gruppo"; sotto si aprirà un'area vuota; si attiva il forum, cliccando sul segno + "nuovo post".**

![](_page_9_Picture_1.jpeg)

**Si apre questa finestra in cui va scritto l'oggetto del compito da affidare, si scrive nel testo la consegna e, cliccando sul segno + in basso a destra, si possono allegare dei file utili al lavoro da svolgere. Infine si clicca su "Pubblica".**

![](_page_10_Picture_25.jpeg)